# SBG-1000 Quick Start Guide

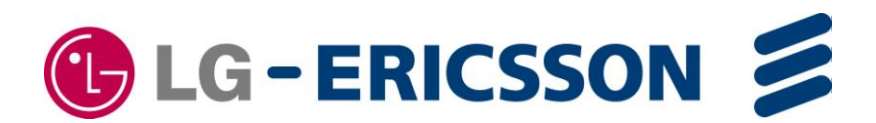

# **Regulatory and Safety Notices**

#### **1. Radio Frequency Emissions:**

FCC Compliance statement:

This device complies with Part 15 of the FCC rules. Operation is subject to the following conditions;

(1) This device may not cause harmful interference.

(2) This device may accept any interference received, including interference that may cause undesired operation.

This Equipment has been tested and found to comply with the limits for a Class B digital device, pursuant to Part 15 of the FCC rules. These limits are designed to provide reasonable protection against harmful interference in a residential installation. This equipment generates, uses and can radiate radio frequency energy and, if not installed and used in accordance with the instructions, may cause harmful interference to radio communications. However, there is no guarantee that interference will not occur in a particular installation. If this equipment does cause harmful interference to radio or television reception, which can be determined by turning the equipment off and on, the user is encouraged to try to correct the interference by one of the following measures:

- Reorient or relocate the receiving antenna.
- Increase the separation between the equipment and the receiver.
- Connect the equipment into an outlet on a different circuit from that to which the receiver is connected.

If problems persist, consult the dealer or an experienced radio/TV technician for help.

Canadian Compliance statement:

This Class B digital apparatus complies with Canadian ICES-003.

Cet appareil numérique de la classe B est conforme à la norme NMB-003 du Canada. This device complies with Class B limits of Industry Canada. Operation is subject to the following two conditions;

1. This device may not cause harmful interference, and

2. This device must accept any interference received, including interference that may cause undesired operation.

#### STATEMENT:

The term "IC" before the radio certification number only signifies that Industry Canada technical specifications were met.

#### CAUTION:

Any changes or modifications in construction of this device which are not expressly approved by the party responsible for compliance could void the user's authority to operate the equipment.

#### European Union Declarations of Conformity:

LG-Ericsson Co., Ltd. declares that the equipment specified in this document, which bears the "CE" mark, conforms to the European Union Radio and Telecommunications Terminal Equipment Directive (R&TTE 1999/5/EC) including,

Electromagnetic Compatibility Directive (2004/108/EEC) and

Low Voltage Directive (2006/95/EEC)

The product fulfills the essential requirements of the harmonized standards shown above.

#### **2. Product Safety Instructions**

This product complies with and conforms to the following international Product Safety standards as applicable:

Safety of Information Technology Equipment, IEC 60950-1, including Relevant national deviations as listed in Compliance with IEC for Electrical Equipment (IECEE) Safety of Information Technology Equipment, CAN/CSA-C22.2 No. 60950-1/UL 60950-1

#### **3. Privacy:**

This multi-line telephone system (MLTS) implements security and encryption technologies appropriate for DECT however, privacy of communications may not be ensured when using this telephone.

#### **4. RF Exposure Statement:**

This equipment complies with FCC/IC RF radiation exposure limits set forth for an uncontrolled environment. Use of other accessories may not ensure compliance with FCC/IC RF exposure guidelines. This device must not be co-located or operating in conjunction with any other antenna or transmitter. The changes or modifications not expressly approved by the party responsible for compliance could void the user"s authority to operate the equipment.

#### **Base Station :**

This equipment complies with FCC/IC RF radiation exposure limits set forth for an uncontrolled environment. This equipment should be installed and operated with a minimum distance of 20 centimeters between the radiator and your body.

CAUTION: Risk of Explosion if Battery is replaced by an Incorrect Type. Dispose of Used Batteries According to the Instructions."

# **Table of Contents**

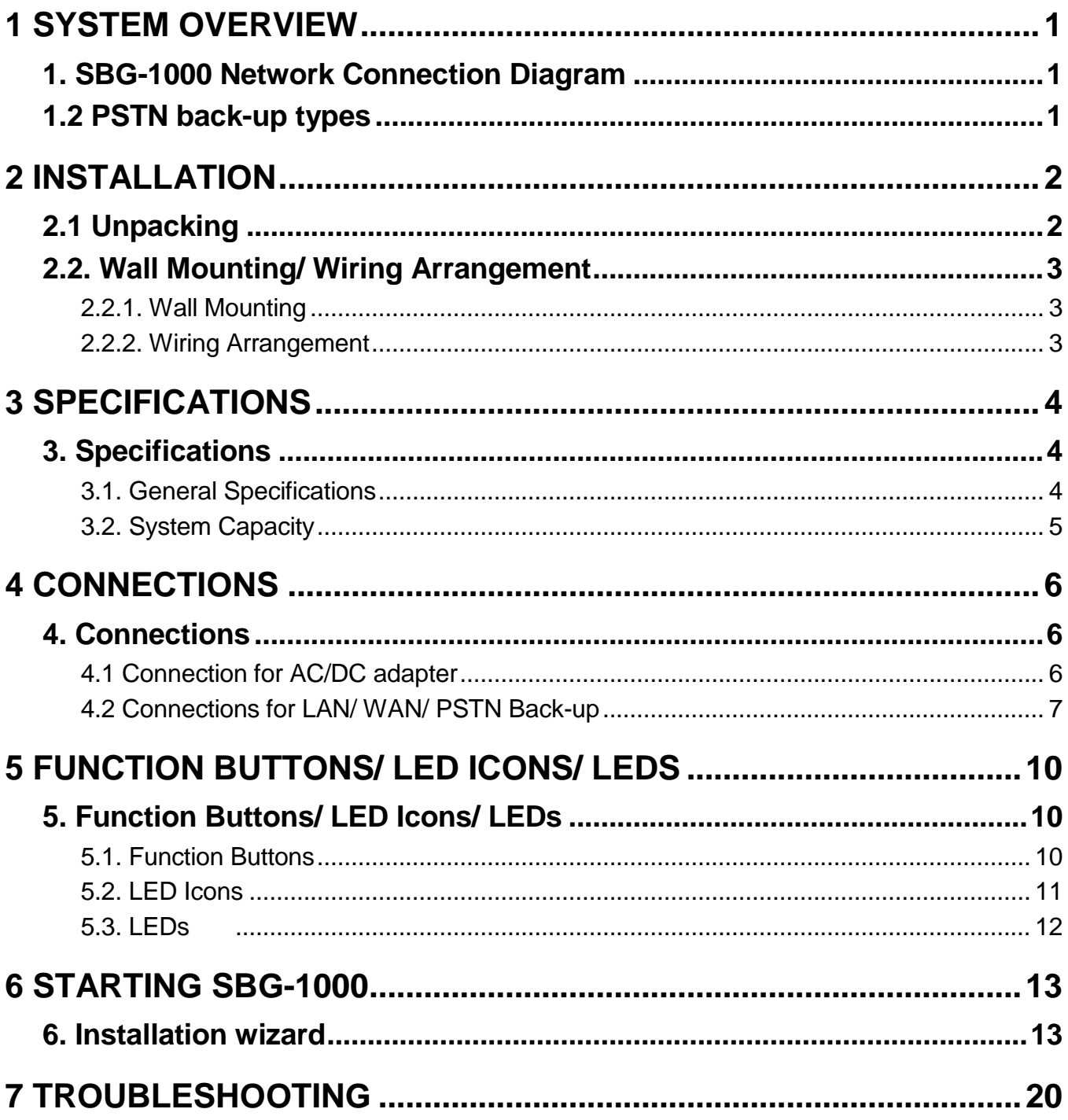

# *1 SYSTEM OVERVIEW*

# <span id="page-4-1"></span><span id="page-4-0"></span>*1. SBG-1000 Network Connection Diagram*

#### **SBG-1000 (Smart Business Gateway-1000)**

SBG-1000 is all-in-one multi-service communication solution via single Internet connection for small businesses.

The following figure shows the components that make up the SBG-1000 system.

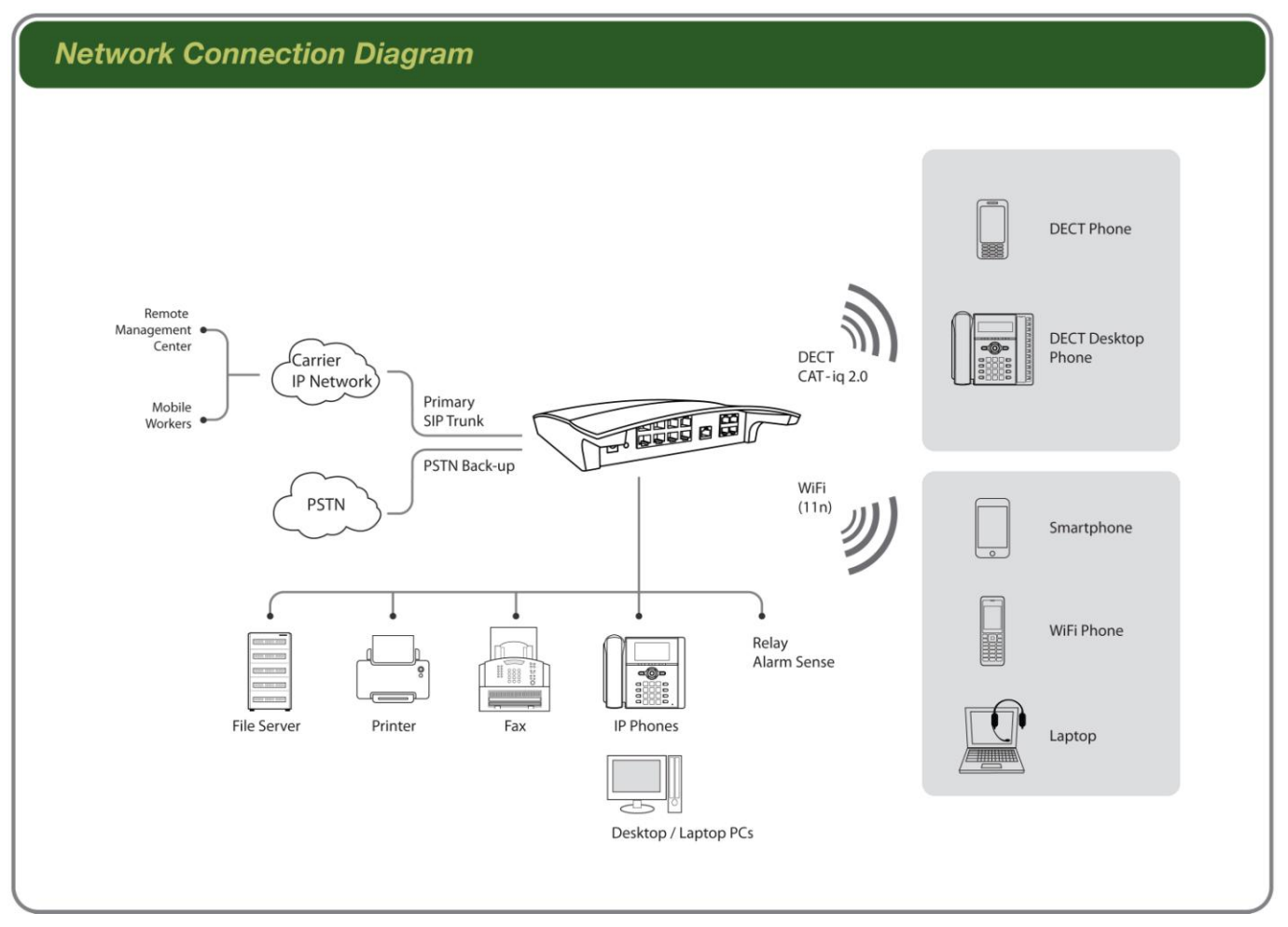

**Figure 1. Network Connection Diagram**

# <span id="page-4-2"></span>*1.2 PSTN back-up types*

PSTN back-up functions can be supported using ONLY one of following daughter board types assembled from the factory.

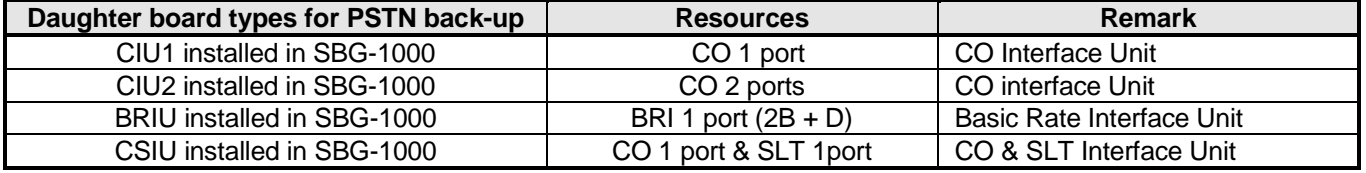

# *2 INSTALLATION*

# <span id="page-5-1"></span><span id="page-5-0"></span>*2.1 Unpacking*

Open the box and verify the items shown in the following figure are included:

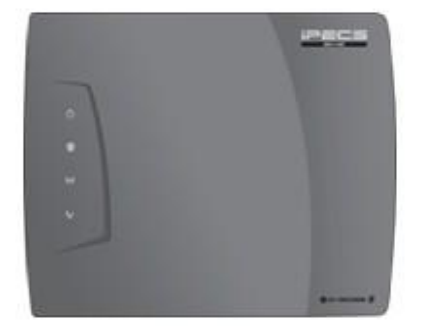

SBG-1000

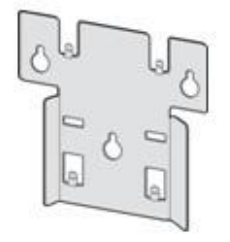

**Wall Mount Bracket** 

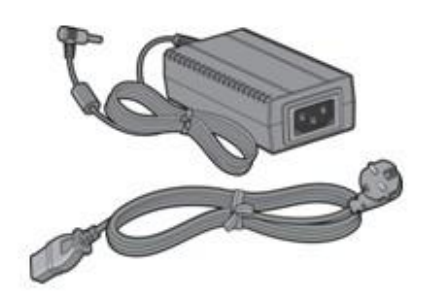

**Adapter & Power Cord** 

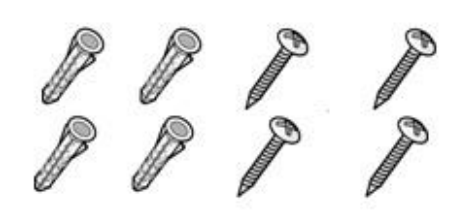

**Insert & Screw** 

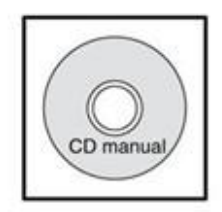

CD manual

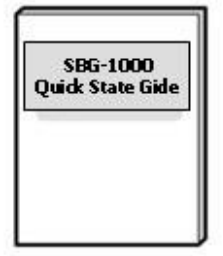

Quick Start Guide

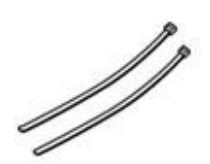

**Cable Ties** 

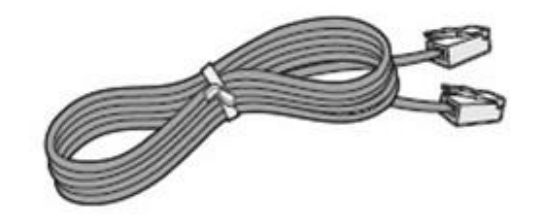

**LAN Cable** 

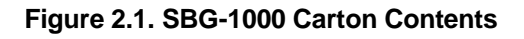

# <span id="page-6-0"></span>*2.2. Wall Mounting/ Wiring Arrangement*

# <span id="page-6-1"></span>**2.2.1. Wall Mounting**

- 1. Install the wall mount bracket to the wall and drill the hole.
- 2. Install 3 anchor plugs into the wall.
- 3. Insert 3 included screws into the 3 anchor plugs.
- 4. Install the SBG-1000 system to the wall mount bracket.

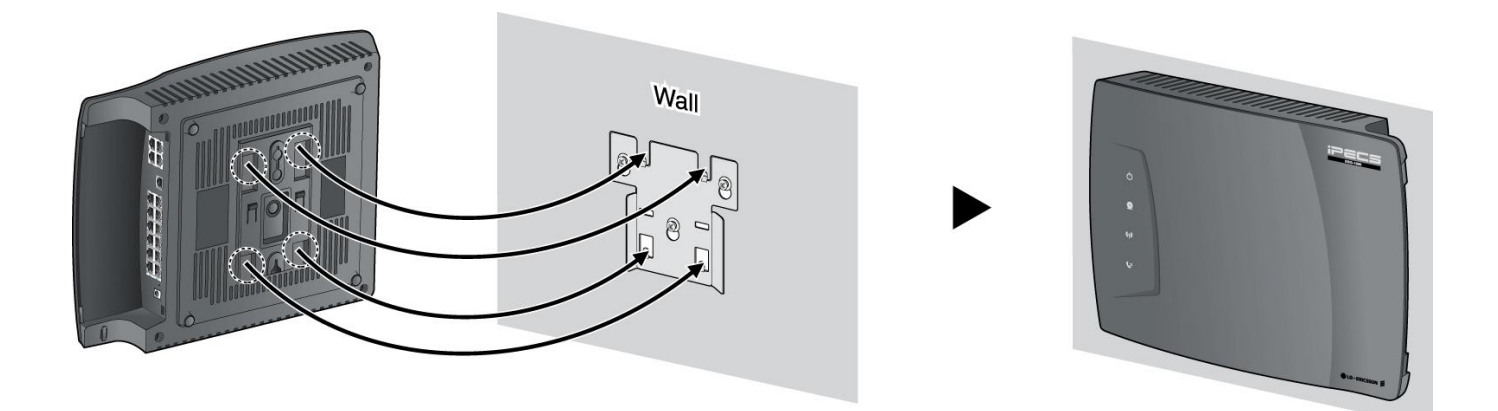

**Figure 2.2.1. Wall Mounting**

Note: Basically, LG-ERICSSON recommends the wall mounting installation for better wireless characteristics.

# <span id="page-6-2"></span>**2.2.2. Wiring Arrangement**

i

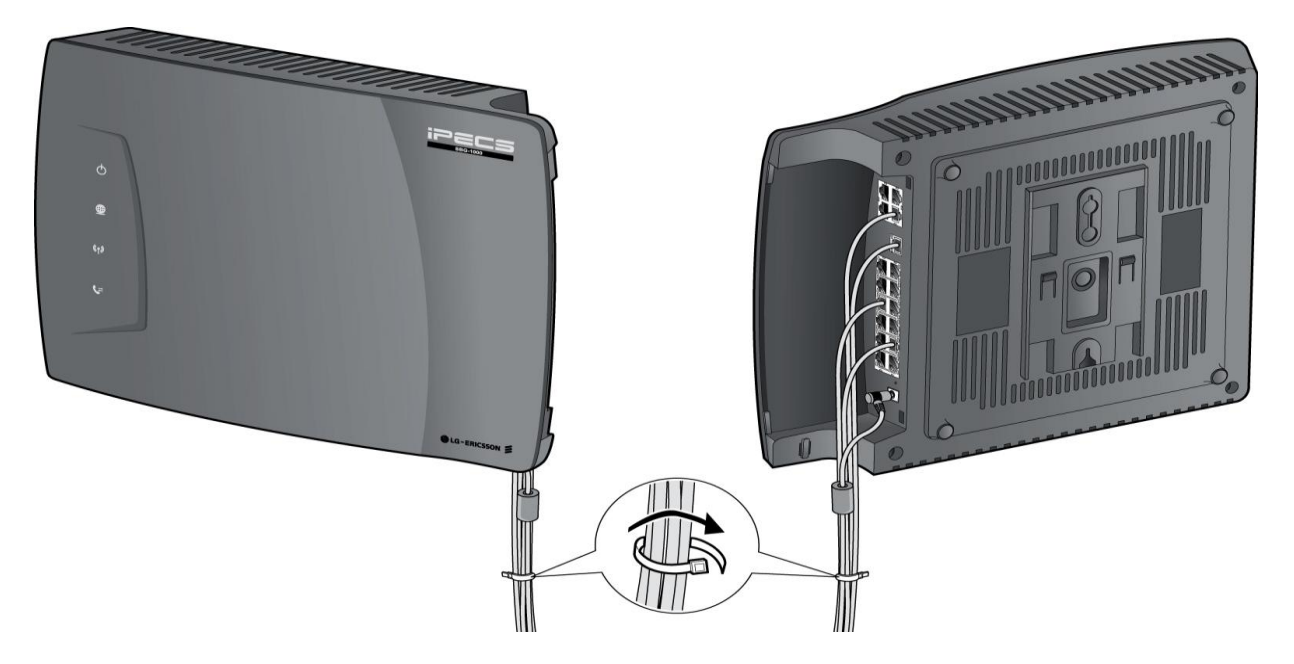

**Figure 2.2.2. Wiring Arrangement**

# *3 SPECIFICATIONS*

# <span id="page-7-1"></span><span id="page-7-0"></span>*3. Specifications*

### <span id="page-7-2"></span>**3.1. General Specifications**

#### *3.1.1. Dimension and Weight*

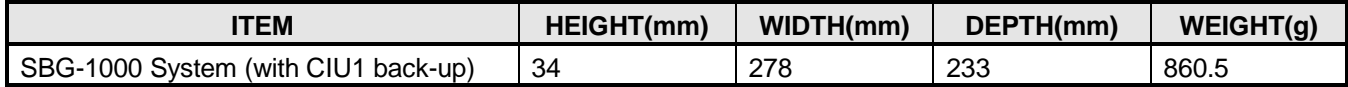

#### *3.1.2 Environment*

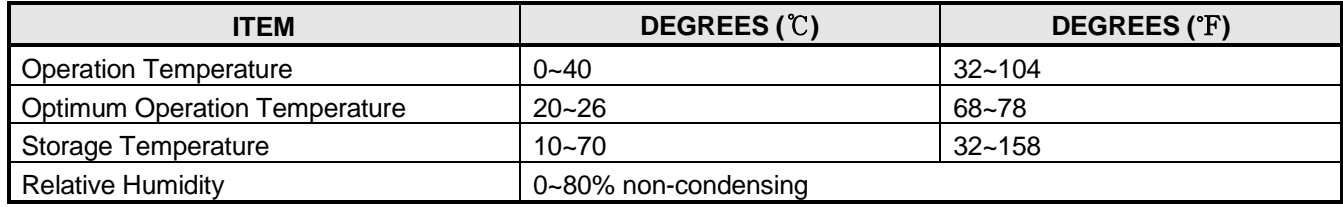

#### *3.1.3 AC/DC Power Adapter*

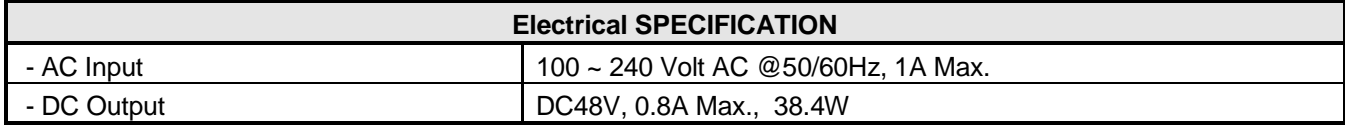

#### *3.1.4 SLT (Basic SLT or CSIU)*

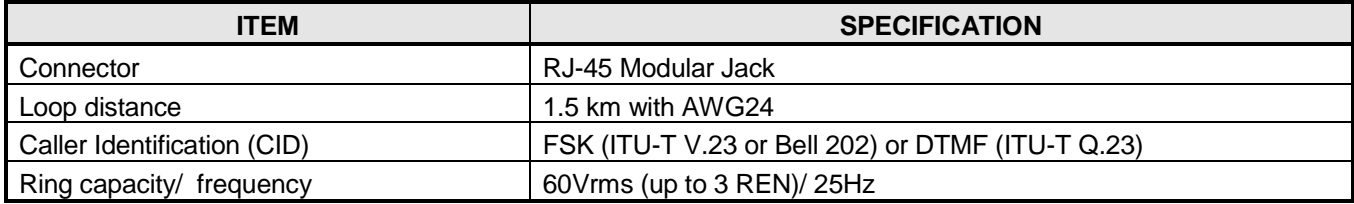

#### *3.1.5 CO (CIU1 or CIU2 or CSIU)*

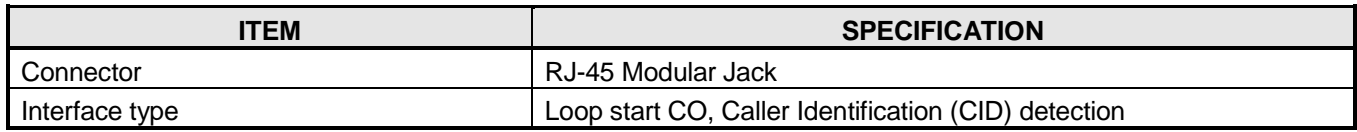

#### *3.1.6 BRI (with BRIU)*

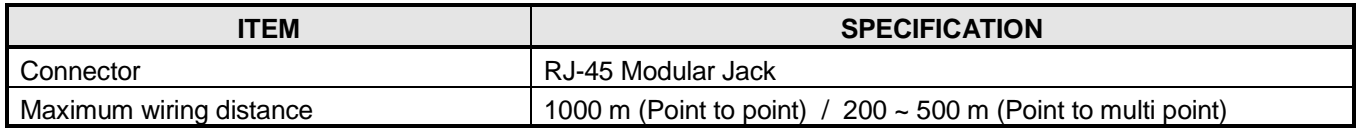

#### *3.1.7 Ethernet (LAN port 1 ~ LAN port 8)*

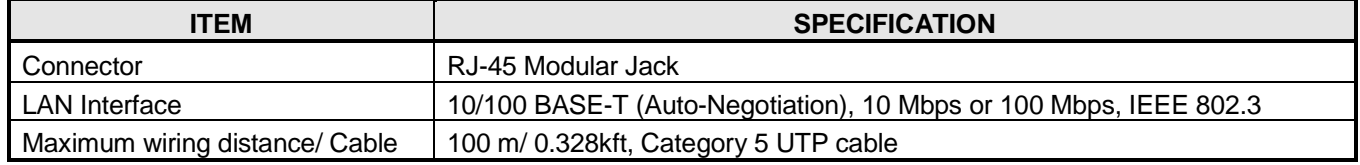

#### *3.1.8 Ethernet (WAN port)*

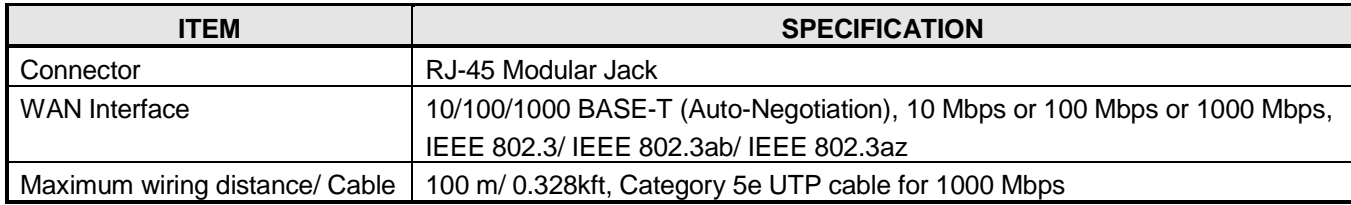

### *3.1.9 PoE (LAN port 1 ~ LAN port 4 only, LAN port 5 ~ LAN port 8 are not supported)*

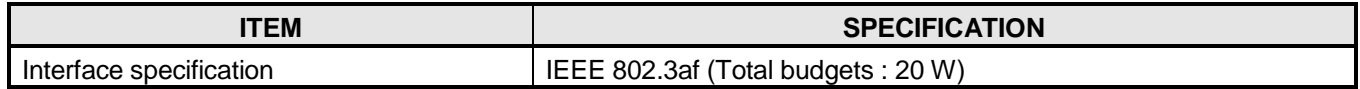

#### *3.1.10 WiFi*

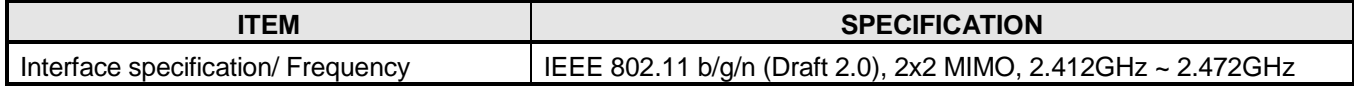

Note: Basically, LG-ERICSSON recommends the wall mounting installation for better wireless characteristics. Đ

#### *3.1.11 DECT*

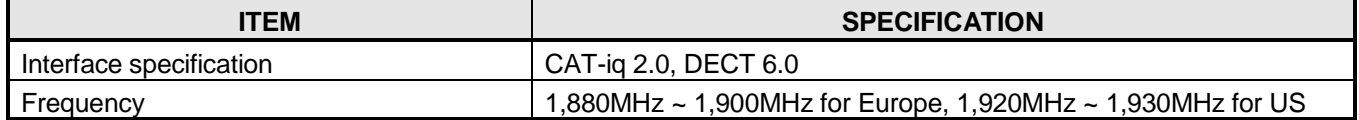

Note: Basically, LG-ERICSSON recommends the wall mounting installation for better wireless characteristics.

#### *3.1.12 USB*

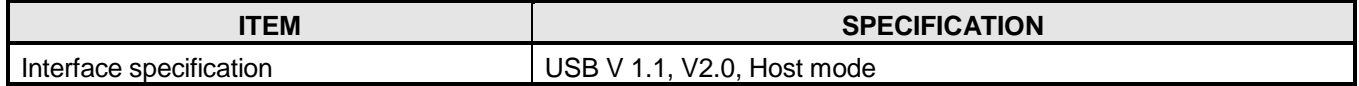

#### <span id="page-8-0"></span>**3.2. System Capacity**

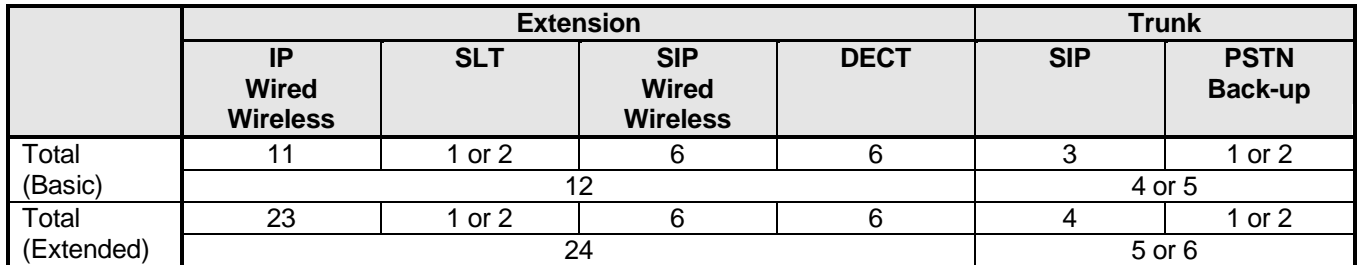

*\* PSTN back-up function using CIU1/ CIU2/ BRIU/ CSIU daughter board.*

*\* DECT : 4 simultaneous call, 6 registration* 

*\* Lock key is required for system capacity extended.*

# *4 CONNECTIONS*

# <span id="page-9-1"></span><span id="page-9-0"></span>*4. Connections*

# <span id="page-9-2"></span>**4.1 Connection for AC/DC adapter**

- 1. Open the side cover.
- 2. Connect the plug of AC/DC adapter on the right side of the SBG-1000 system.
- 3. Close the side cover and insert SBG-1000 system to the wall mount bracket.
- 4. Connect the plug of power cord to a wall outlet.

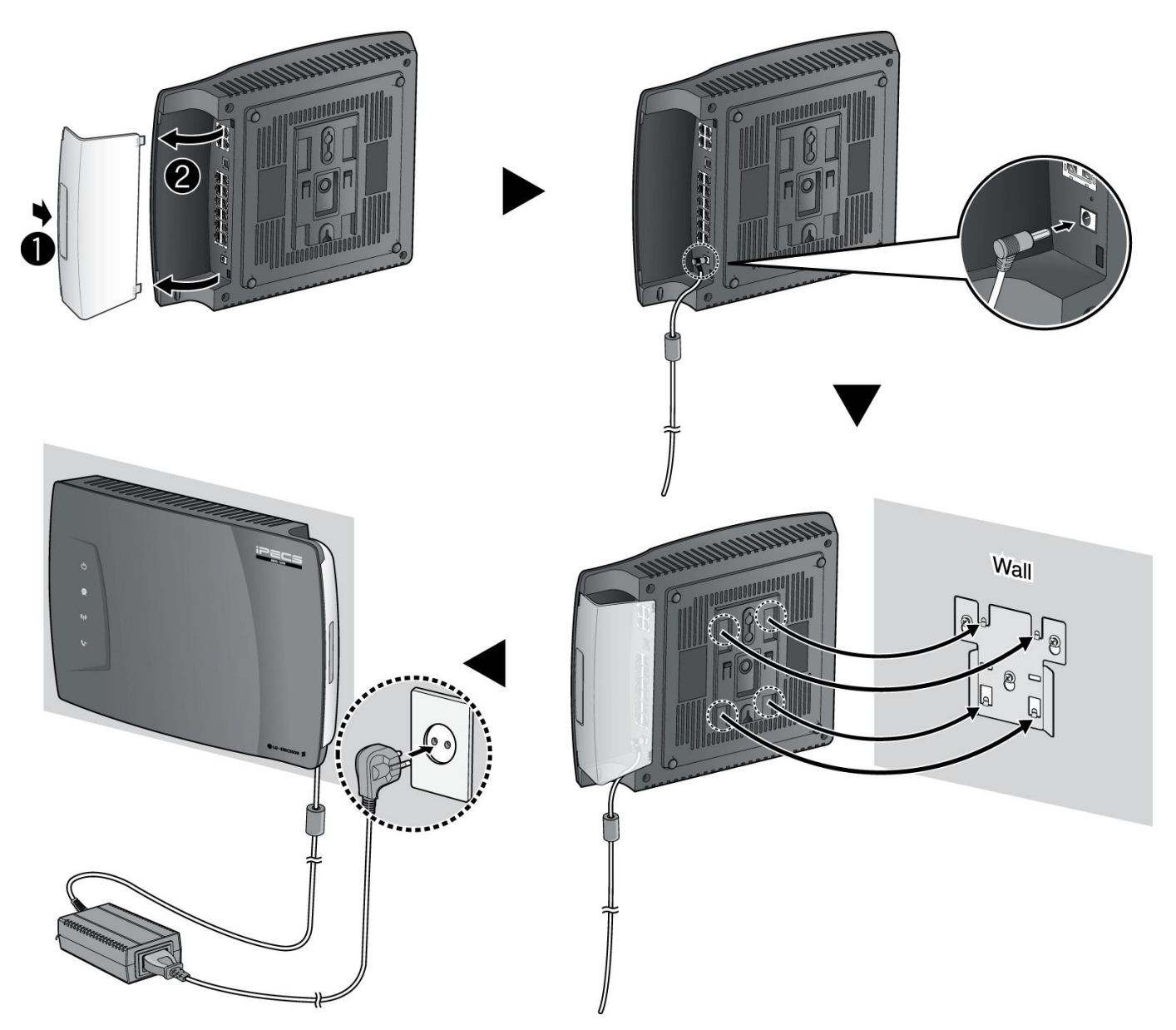

**Figure 4.1. Connection for AC/DC Adapter**

# <span id="page-10-0"></span>**4.2 Connections for LAN/ WAN/ PSTN Back-up**

#### *4.2.1 Port definition – Right side*

The following figure shows for port connections.

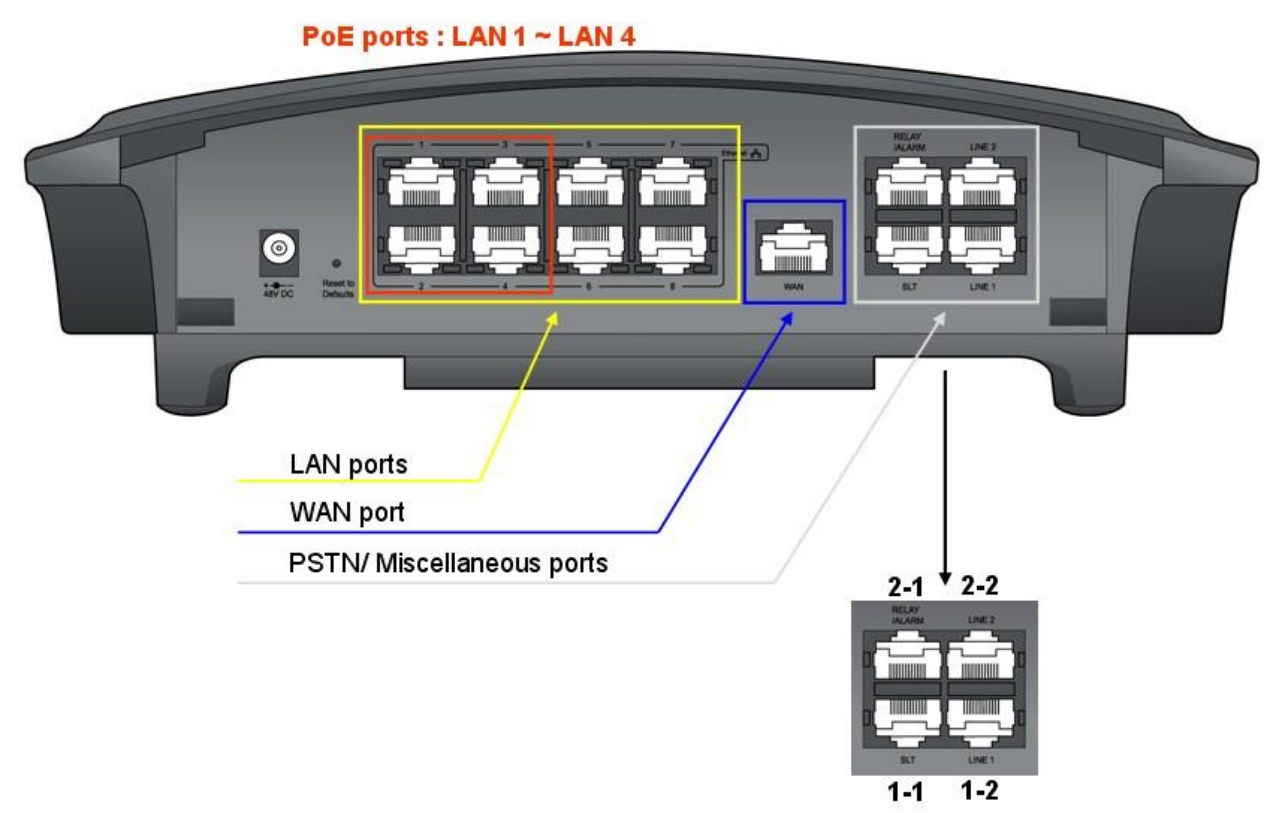

**Figure 4.2.1. Connections for LAN/ WAN/ PSTN Back-up**

#### *4.2.1.1 Pin Assignment for Ethernet (LAN)*

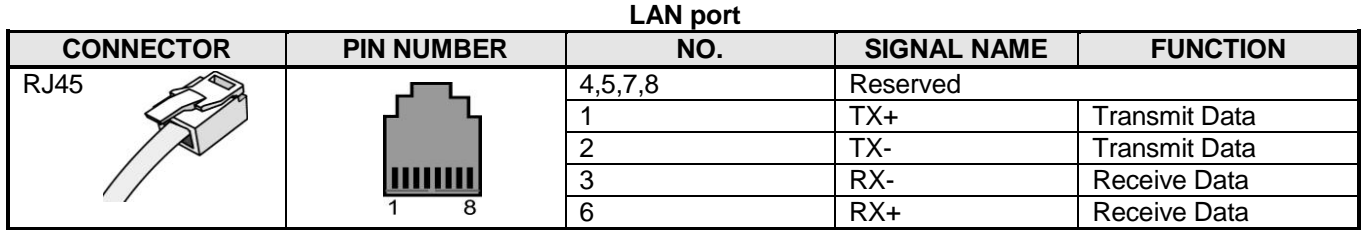

Note: SBG-1000 has 4 PoE ports for LAN1 ~ LAN4. (Maximum 20W).

#### *4.2.1.2 Pin Assignment for Ethernet (WAN)*

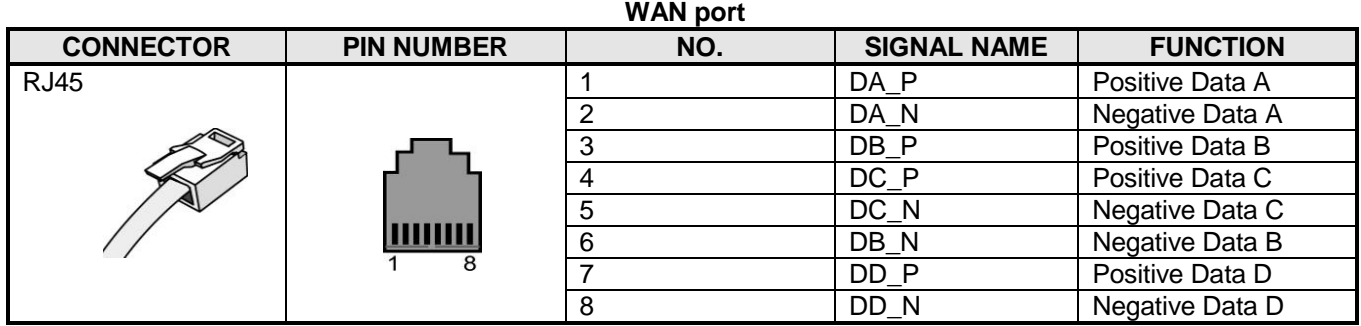

#### *4.2.1.3 Pin Assignment for SLT*

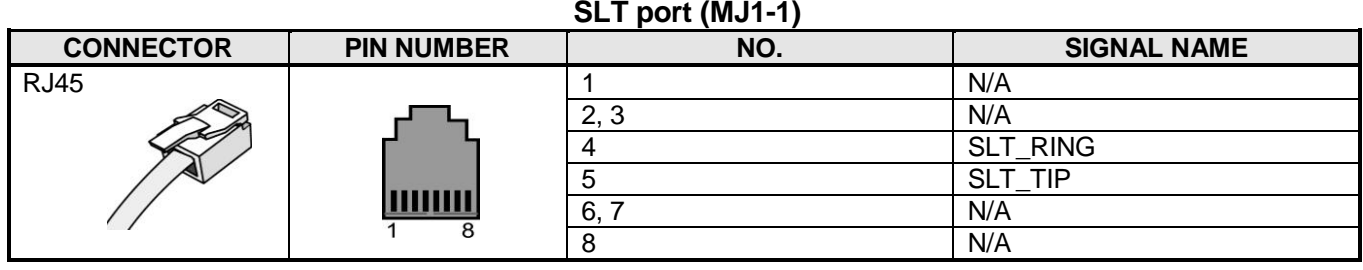

*4.2.1.4 Pin Assignment for Relay Contact and Alarm Detection*

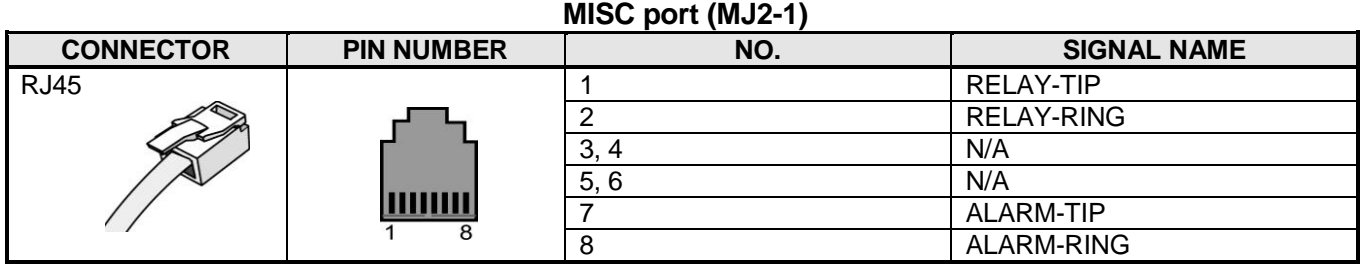

#### *4.2.1.5 Pin Assignment for PSTN Back-up*

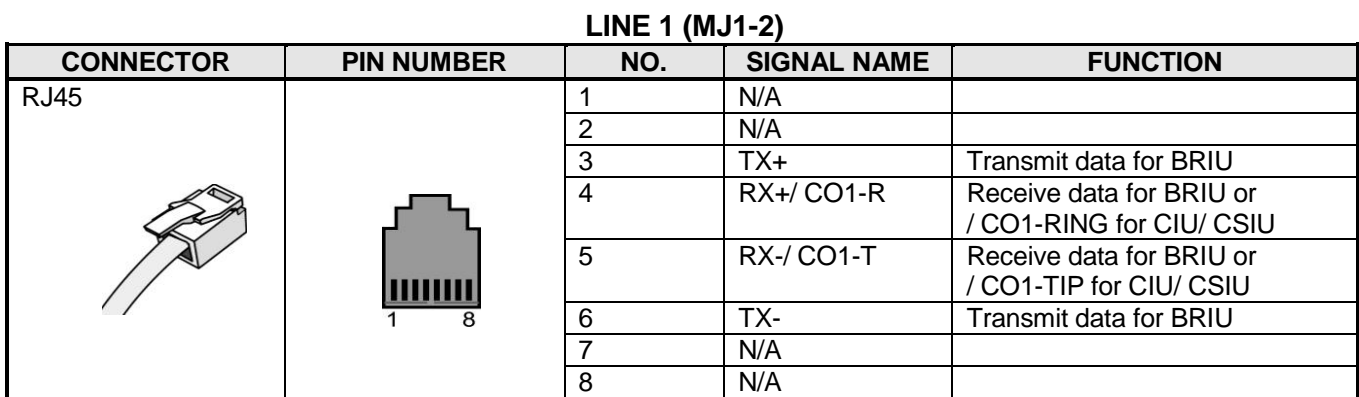

#### **LINE 2 (MJ2-2)**

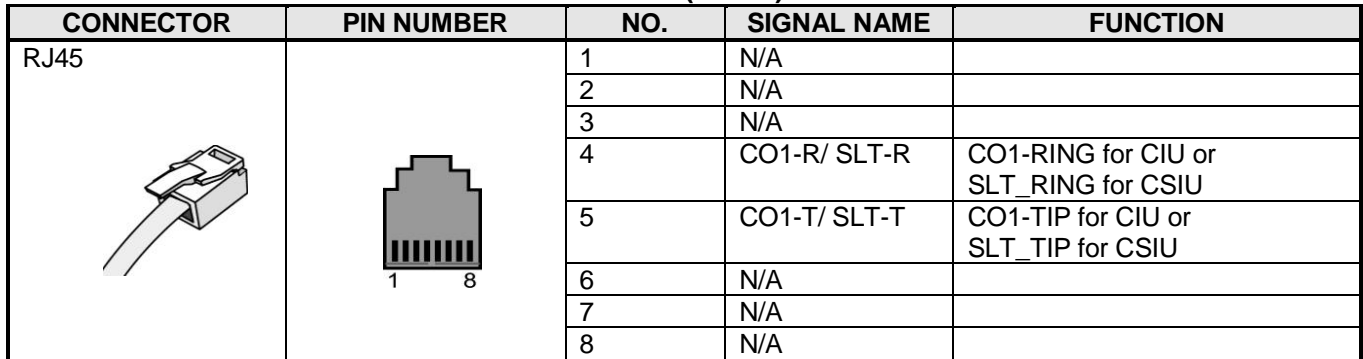

PSTN back-up functions can be supported using ONLY one of following daughter board types assembled from the factory.

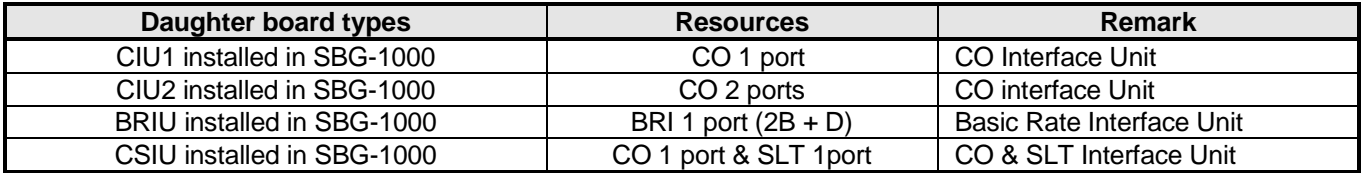

#### *4.2.2 Port definition – Left side*

The following figure shows for USB connection.

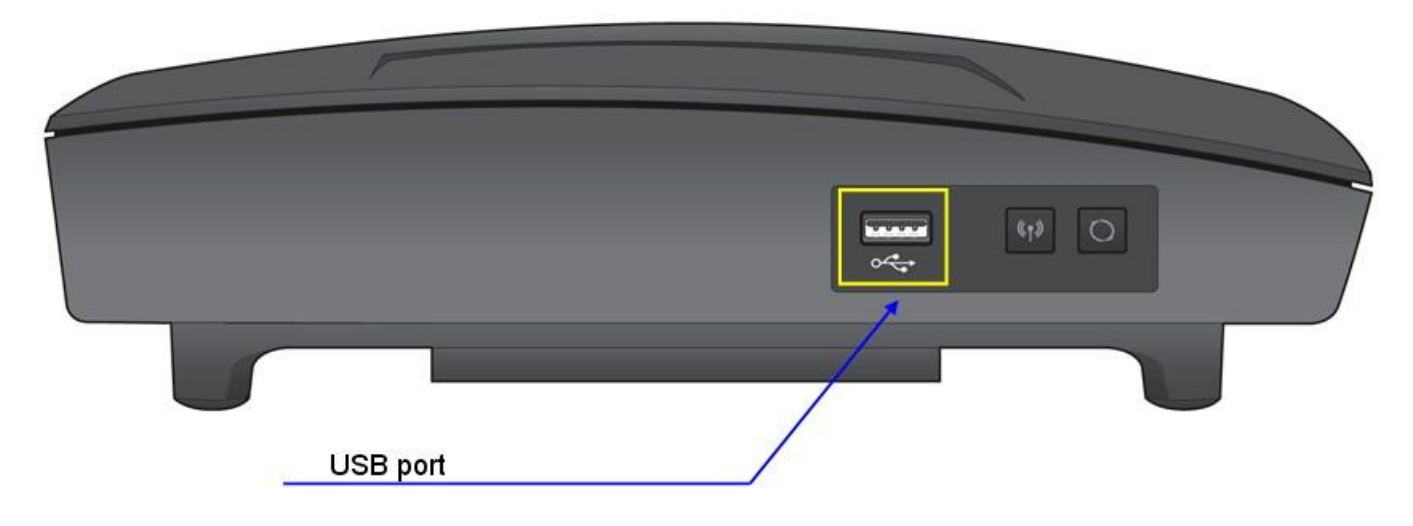

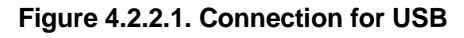

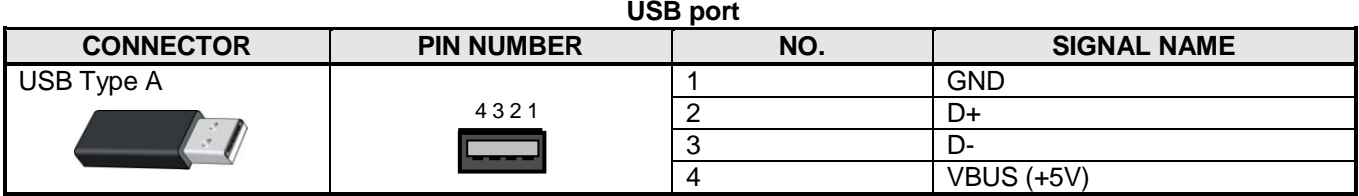

#### *Example for USB port*

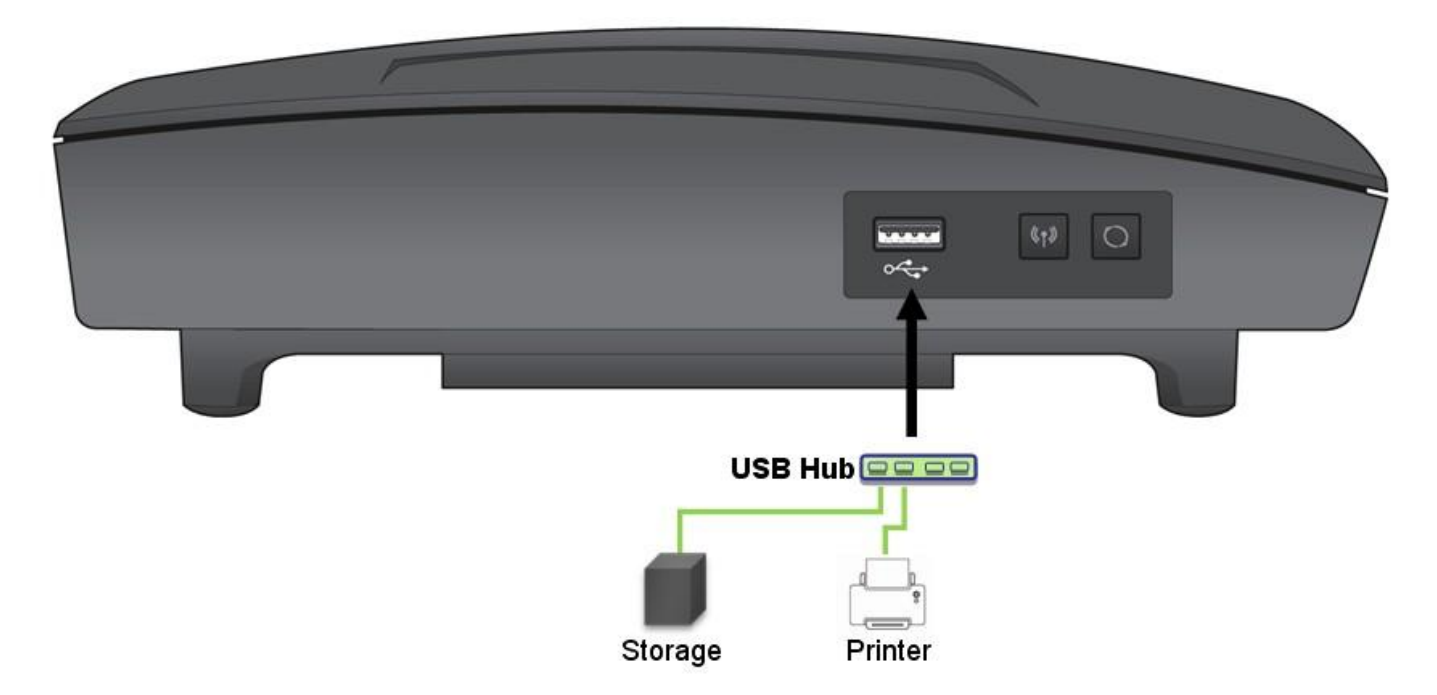

**Figure 4.2.2.2. Example for USB port**

# *5 FUNCTION BUTTONS/ LED ICONS/ LEDS*

# <span id="page-13-1"></span><span id="page-13-0"></span>*5. Function Buttons/ LED Icons/ LEDs*

### <span id="page-13-2"></span>**5.1. Function Buttons**

The following figure shows for button functions.

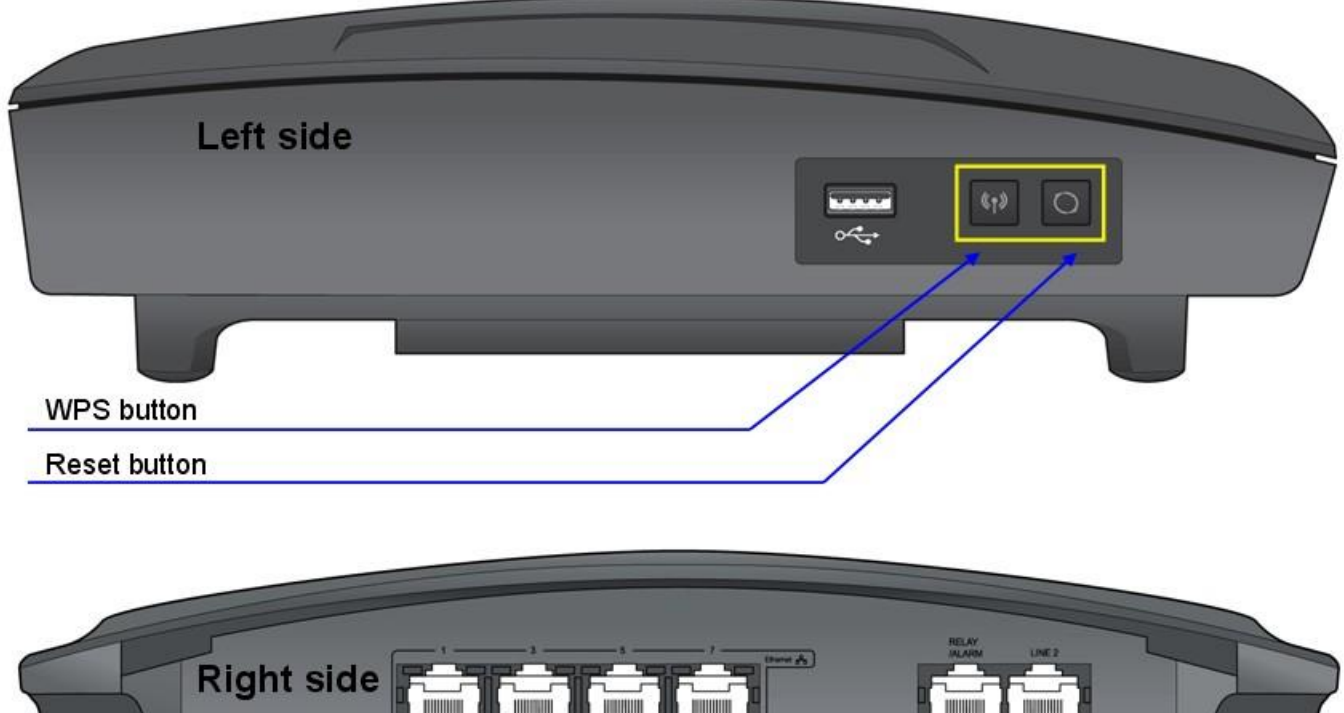

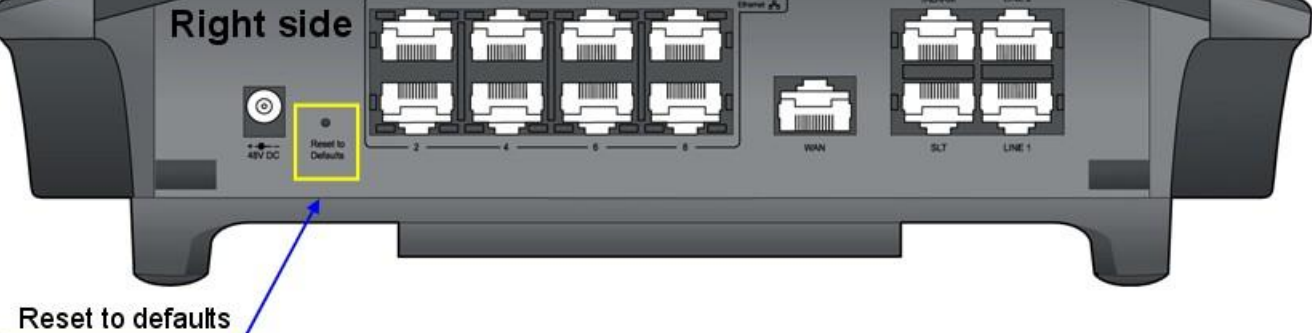

#### **Figure 5.1. Function buttons**

#### SBG-1000 has 3 function buttons.

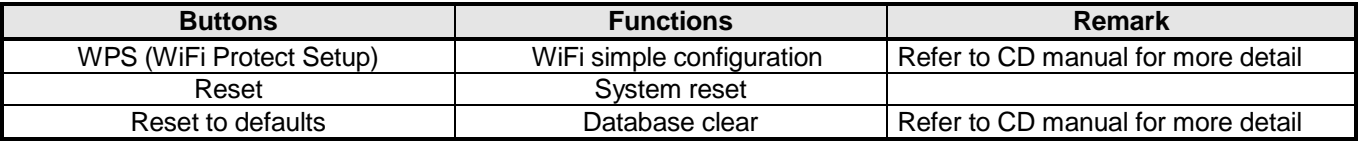

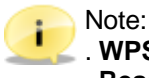

. **WPS** button is used for activating wireless device connections.

. **Reset to defaults** button is used for clearing SBG-1000"s database only when pressed more than 5 seconds.

# <span id="page-14-0"></span>**5.2. LED Icons**

The following figure shows for the Icons on the top of SBG-1000.

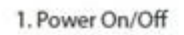

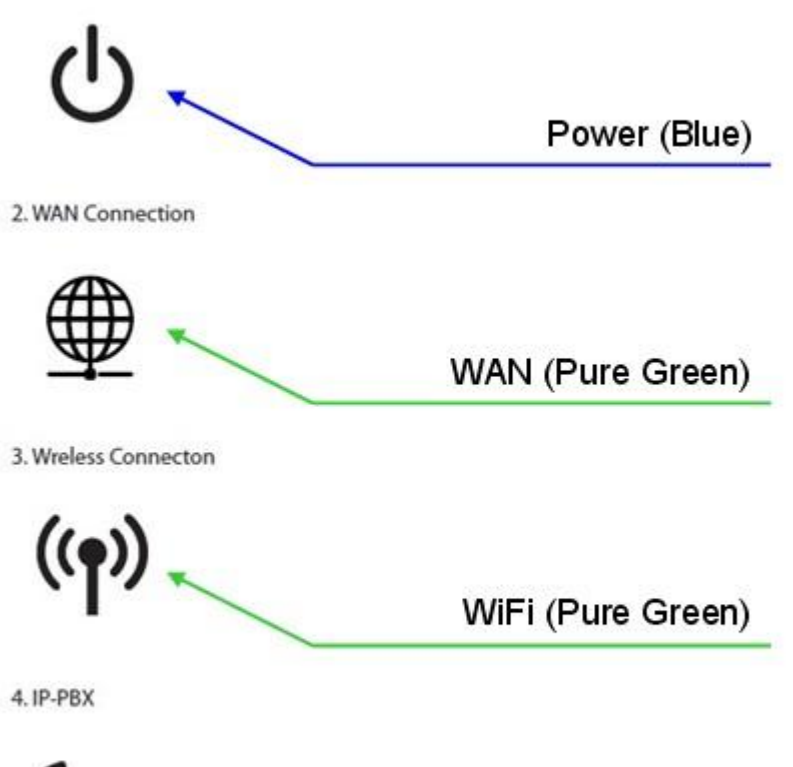

IP-KTS (Pure Green)

**Figure 5.2. LED Icons**

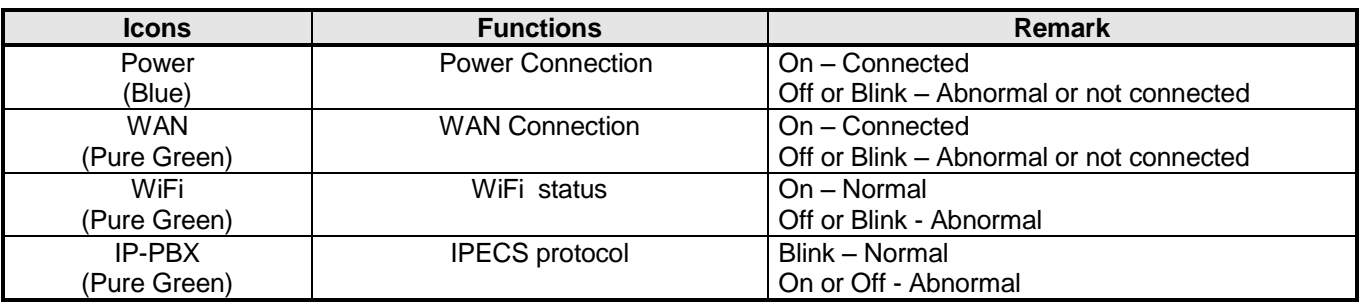

# <span id="page-15-0"></span>**5.3. LEDs**

The following figure shows for LED functions.

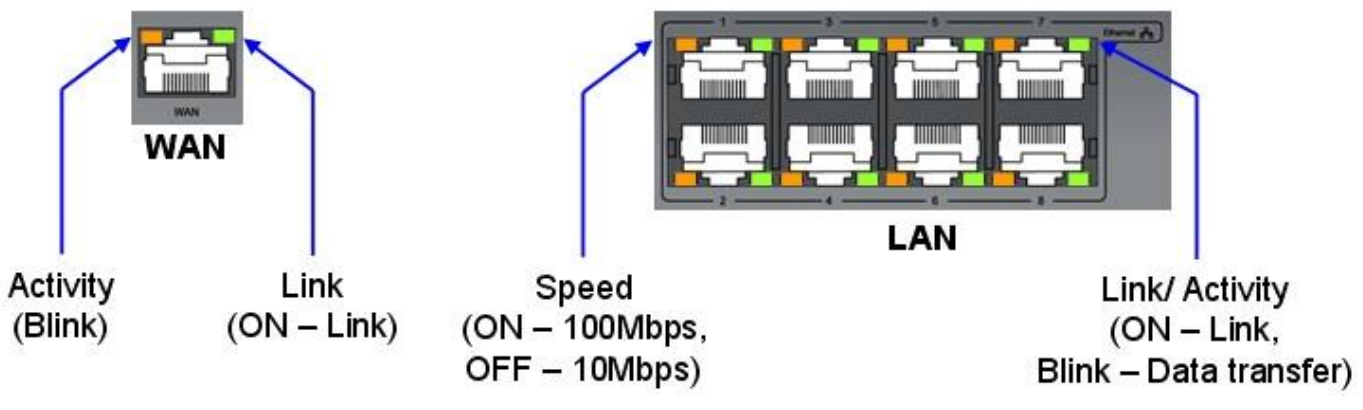

**Figure 5.3. LEDs**

#### *5.3.1. LEDs for Ethernet (WAN)*

**LED Indication (WAN port)**

| ⊥ED          | <b>DESCRIPTION</b>                              |  |  |
|--------------|-------------------------------------------------|--|--|
| Orange color | Activity Status LED - Blink: Activity, ON: Idle |  |  |
| Green color  | Link Status LED - ON : Link OK, OFF : No Link   |  |  |

#### *5.3.2. LEDs for Ethernet (LAN)*

**LED Indication (LAN ports)**

| LED.         | <b>DESCRIPTION</b>                                                     |  |  |
|--------------|------------------------------------------------------------------------|--|--|
| Orange color | Speed Status LED - ON: 100Mbps, OFF: 10Mbps                            |  |  |
| Green color  | Link Status LED - ON : Link OK, OFF : No Link,<br>Blink: Data Transfer |  |  |

# *6 STARTING SBG-1000*

# <span id="page-16-1"></span><span id="page-16-0"></span>*6. Installation wizard*

The installation wizard is the first and foremost configuration procedure, which automatically diagnoses your network environment and configures its components. It is a step-by-step procedure that guides you through establishing an Internet connection, a wireless network, and helps you to subscribe for different services. The wizard progress box, located at the right hand side of the screen, provides a monitoring tool for its steps during the installation progress.

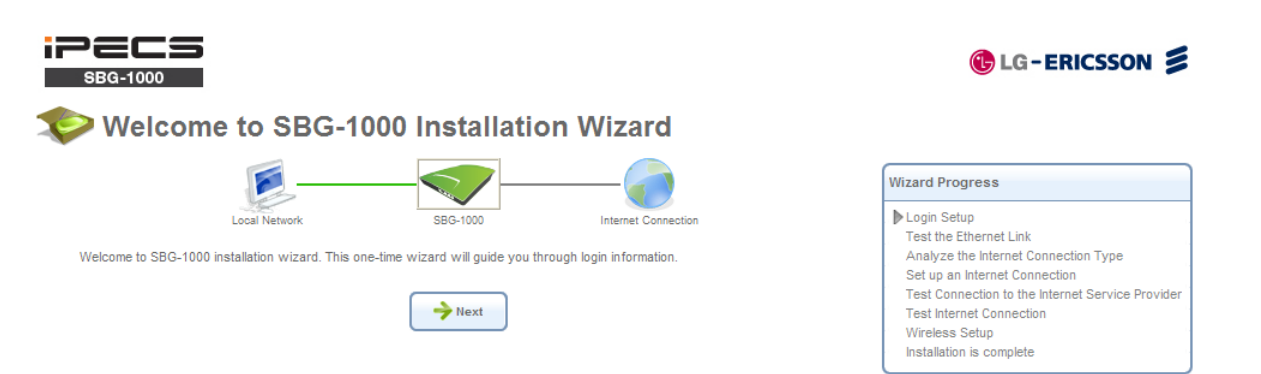

#### **Figure 6.1 Welcome to SBG-1000 Installation Wizard**

1. To start the installation wizard, perform the following: Select the desired language and click "Next" to continue. The 'Login Setup' screen appears.

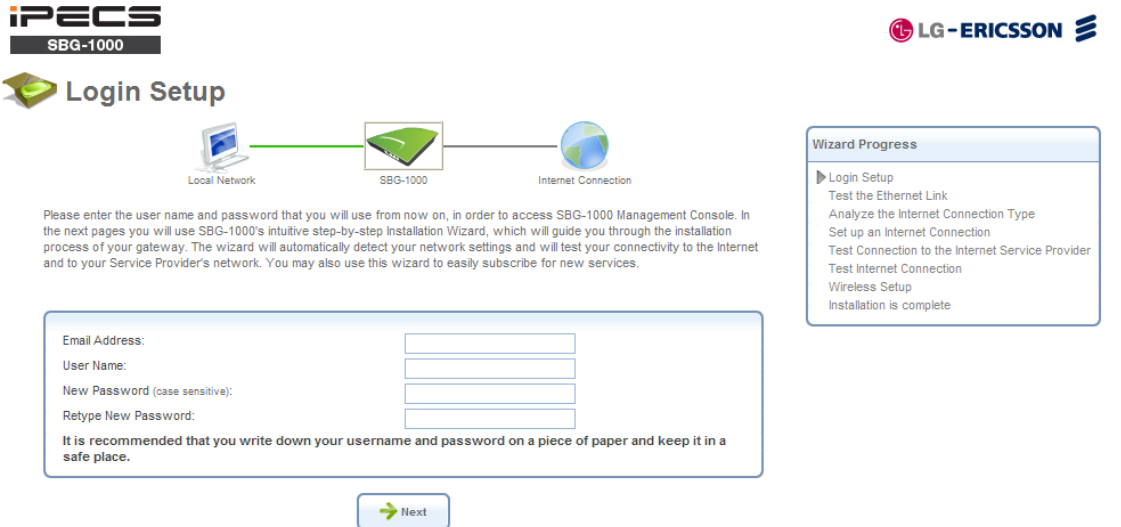

#### **Figure 6.2. Login Setup**

- 2. Enter a valid email address. It will be used by your service provider for sending you important service information.
- 3. The "User Name" field is auto-completed by the username part of your email address. You can enter another username, which may only consist of letters and numbers.
- 4. Enter a password, and retype it in the next field to verify its correctness.

Note: It is recommended to write down your login details on a piece of paper, and store it in a safe place. i

- 5. Click "Next". The wizard is now ready to begin your gateway"s configuration.
- 6. Click "Next". The wizard procedure will commence, performing the steps listed in the progress box consecutively, stopping only if a step fails or if input is required. The following sections describe the wizard steps along with their success/failure scenarios. If a step fails, use the "Retry" or "Skip" buttons to continue.

**Warning:** The installation wizard overrides all Internet connection settings, which you may have previously defined.

### **6.1 Step 1: Test Ethernet Link**

The first step is a test of the Ethernet connection.

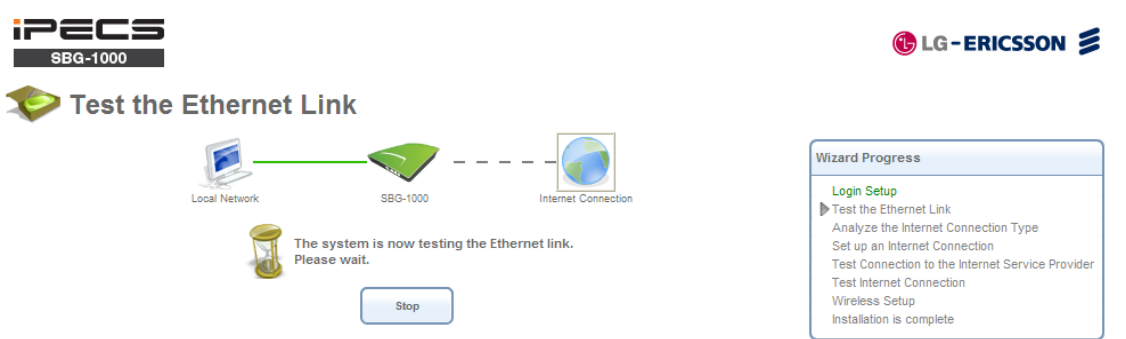

#### **Figure 6.3 Test Ethernet Link**

This step may fail if SBG-1000 cannot detect your Ethernet link (for example, if the cable is unplugged). In this case, the screen changes to the following.

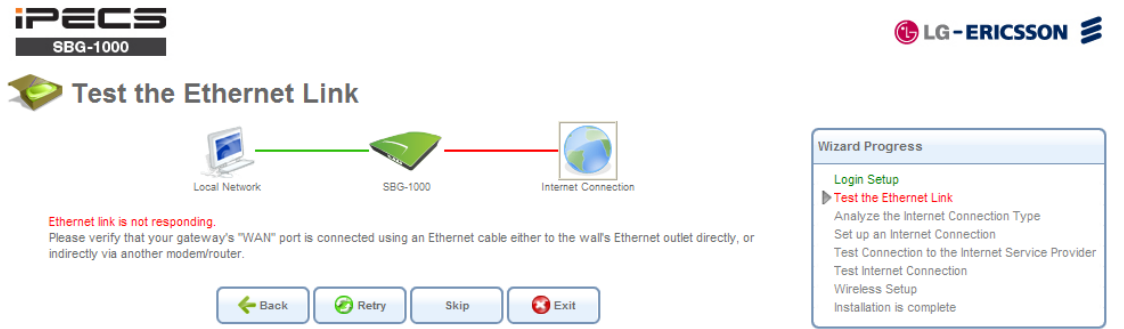

**Figure 6.4 Test Ethernet Link – Failure**

Verify that your Ethernet/DSL cable is connected properly, and click "Retry".

### **6.2 Step 2: Analyze Internet Connection Type**

The next step is an analysis of your Internet connection.

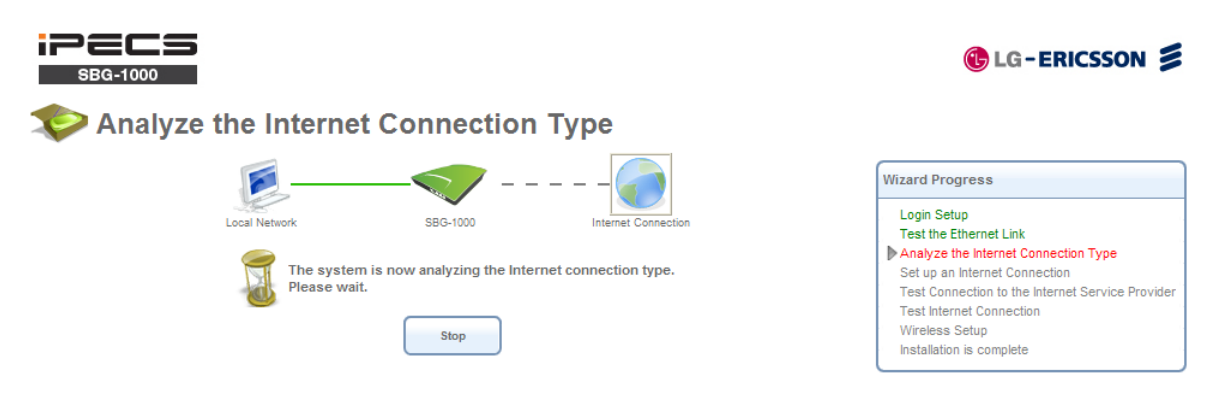

#### **Figure 6.5 Analyze Internet Connection Type**

This step may fail if SBG-1000 is unable to detect your Internet connection type.

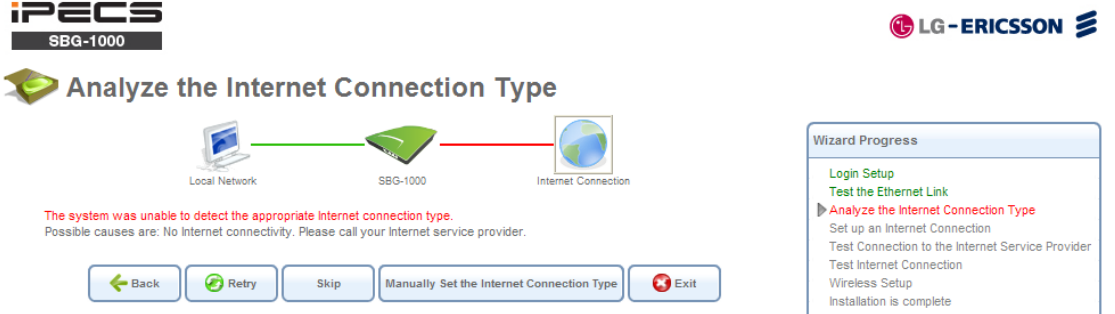

#### **Figure 6.6 Analyze Internet Connection Type – Failure**

In this case, you can manually set the Internet connection type, by clicking the corresponding button. The following screen appears.

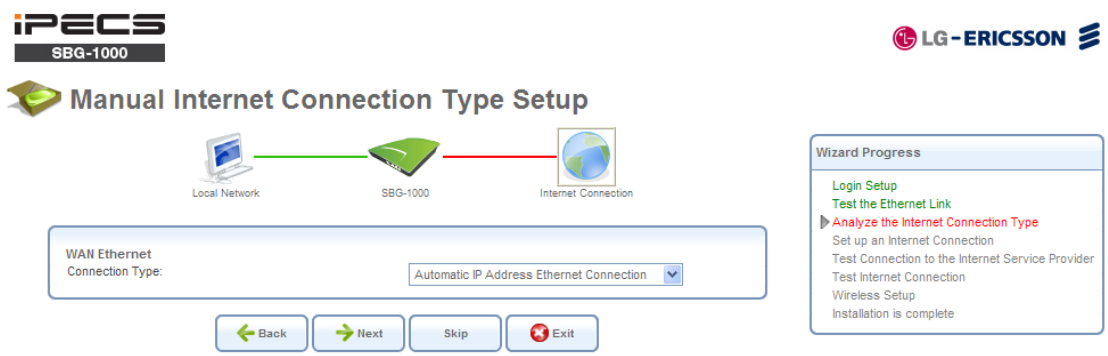

#### **Figure 6.7 Manual Internet Connection Type Setup**

To learn about manually configuring your Internet connection, refer to Section 6.4.

### **6.3 Step 3: Setup Internet Connection**

If your Internet connection requires login details provided by your Internet Service Provider (ISP) (e.g. when using PPPoE), the following screen appears.

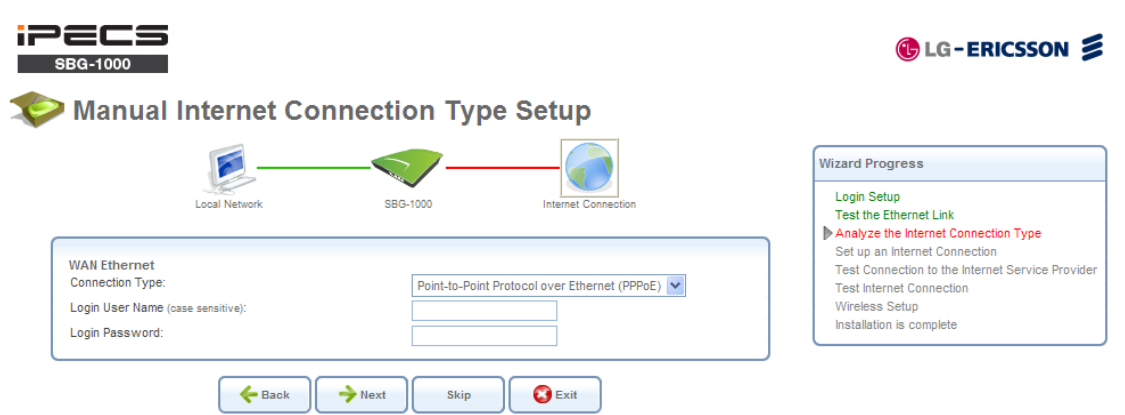

#### **Figure 6.8 Internet Account Information**

Enter your user name and password and click "Next". Failure to enter the correct details yields the following message. Click "Back" and try again.

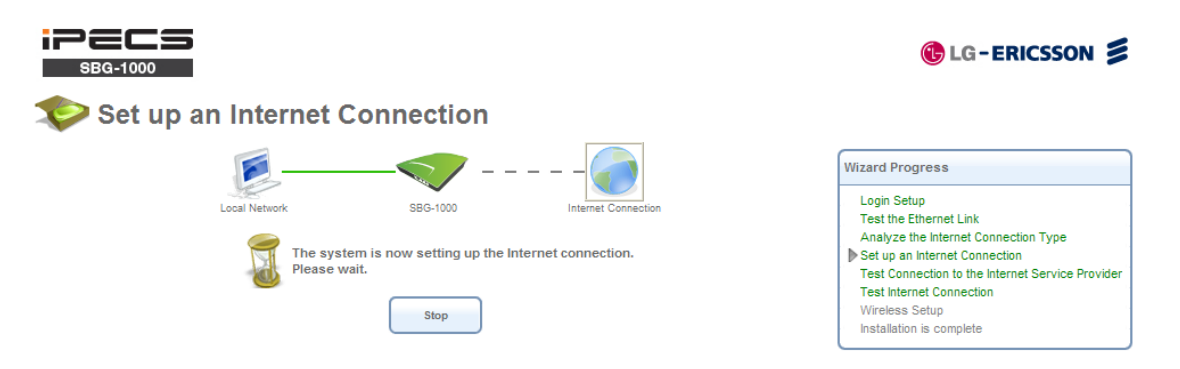

#### **Figure 6.9 Setup Internet Connection**

You may have forgotten your login details, issued by your ISP. SBG-1000 saves the username and password of the PPPoE connection to the ISP, even if it is restored to the factory default settings. When restoring the connection with the installation wizard, SBG-1000 will offer your old login details.

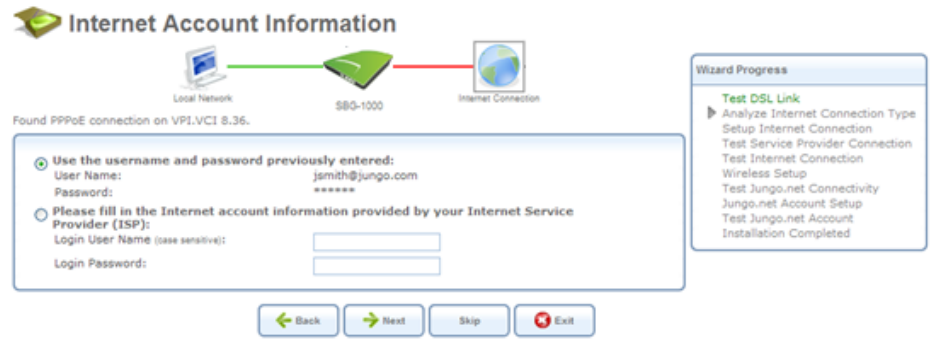

**Figure 6.10 Internet Account Information**

**C**LG-ERICSSON

**Wizard Progress** Login Setup

Test the Ethernet Link Analyze the Internet Connection Type

**Test Internet Connection** Wireless Setup

<span id="page-20-0"></span>Installation is complete

Set up an Internet Connection

Test Connection to the Internet Service Provide

#### **6.4 Step 4: Test Service Provider Connection**

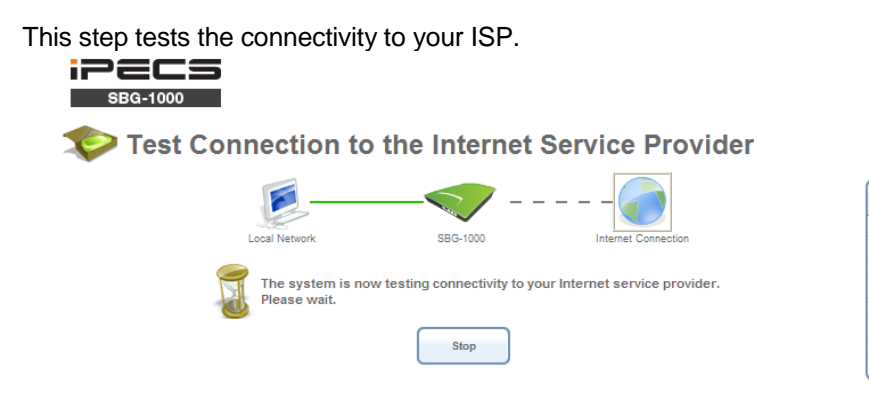

**Figure 6.10 Test Service Provider Connection**

# **6.5 Step 5: Test Internet Connection**

This step tests the connectivity to the Internet.

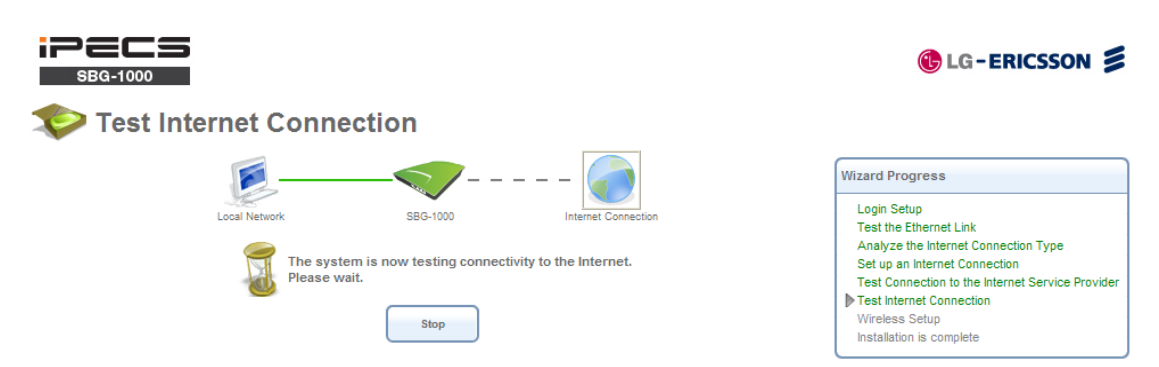

**Figure 6.11 Test Internet Connection**

### **6.6 Step 6: Wireless Setup**

This step enables you to rename your wireless network, as well as change its security level.

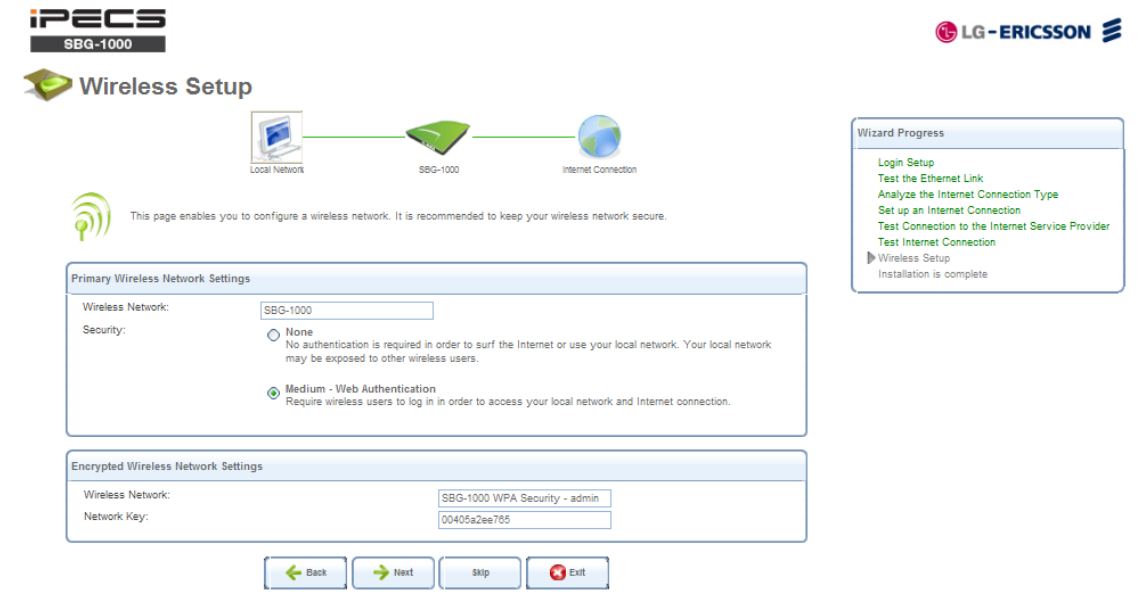

**Figure 6.12 Wireless Setup**

SBG-1000 assigns a default name for its wireless network, which you may later change. Select the wireless security level. The default "Medium" level secures your network by requiring users to provide a password in order to connect. "High" level utilizes the Wi-Fi Protected Access (WPA) protocol, requiring a password (network key) as well, but also encrypts the wireless traffic. When selecting this option, enter an eight-character password in the provided field. Click 'Next' to continue.

# **6.6.1 Setup via Wireless Connection**

If you are running the installation wizard while being connected to SBG-1000 via a wireless connection, the wizard does not change the default SSID (to prevent you from disconnecting). If you choose to change it manually, the following screen appears, requesting that you re-establish your wireless connection (from your computer) before proceeding with the wizard.

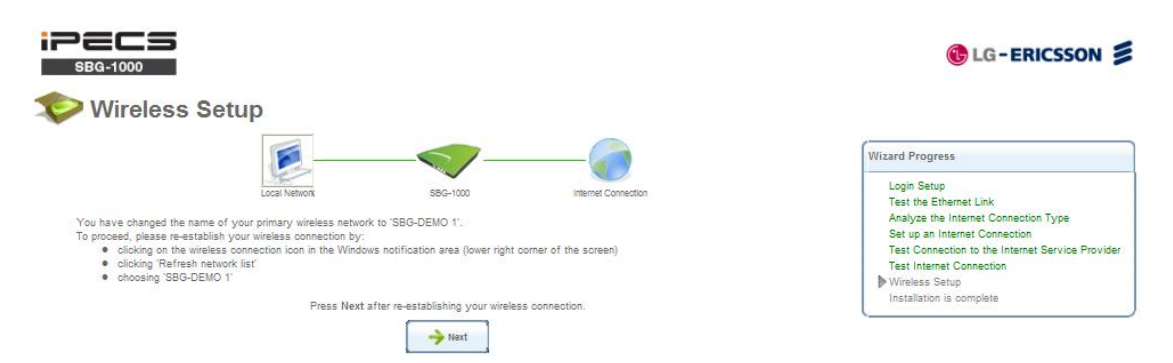

#### **Figure 6.13 Wireless Setup**

This screen also appears after selecting the High wireless security level, or after changing the previously entered WPA password (sees [Figure](#page-20-0) 6.13).

### **6.6.2 Additional SSIDs with Virtual Access Points**

If your gateway supports multiple virtual access points, an additional pre-configured WPA-secured wireless network is displayed in "Wireless Setup" screen.

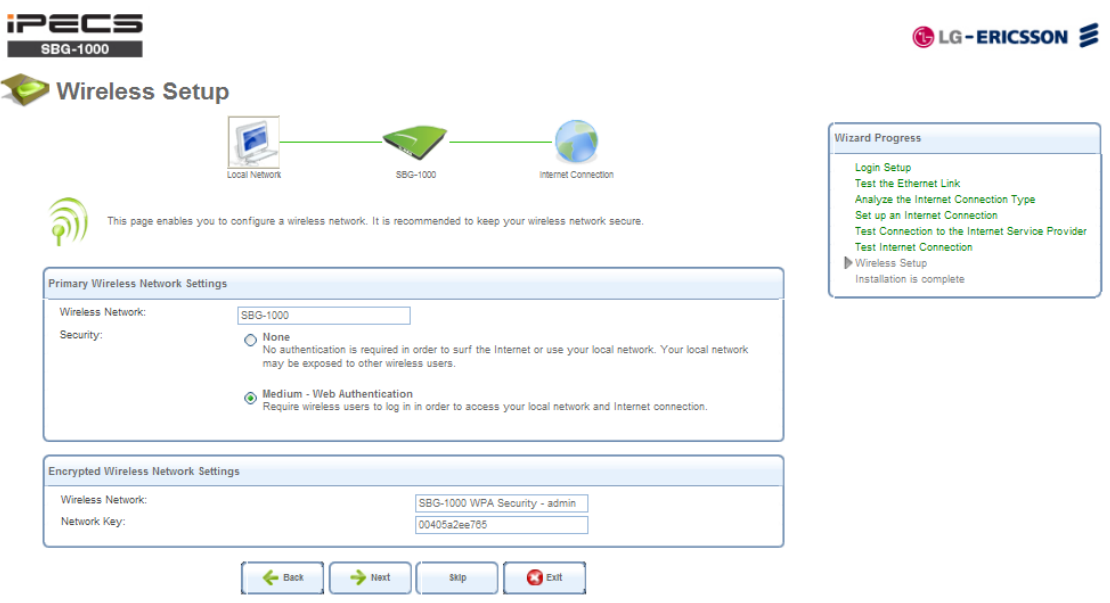

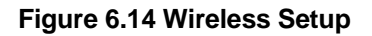

You can change the default name and network key (password) of this encrypted wireless network in their respective text fields (clicking "Next" will save the new details). This wireless network will also appear in the "Network

Connections" screen under the "System" tab, where it can be edited or deleted such as any other network connection.

| <b>Network Connections</b>          |                   |        |
|-------------------------------------|-------------------|--------|
| <b>Name</b>                         | <b>Status</b>     | Action |
| LAN Bridge                          | Connected         | ◥☎     |
| LAN Hardware Ethernet Switch        | 2 Ports Connected |        |
| LAN Wireless 802.11q Access Point   | Connected         |        |
| LAN Wireless 802.11g Access Point 2 | Connected         |        |
| <b>WAN Ethernet</b>                 | Connected         |        |
| <b>New Connection</b>               |                   |        |

**Figure 6.15 Network Connections**

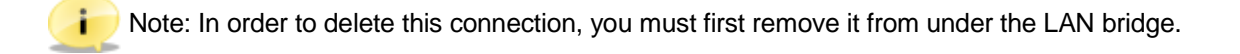

# **6.7 Step 10: Installation Completed**

This screen provides a summary of all the above Internet connection configuration steps and their results. Click "Finish" to complete the wizard procedure.

| <b>iPECS</b><br><b>SBG-1000</b>                                                                                                    |                                                                                         |                                                                                                    |                      |          | <b>G</b> LG-ERICSSON<br>Site Map   ( ) Reboot   The Logout                                                                        |  |  |  |  |
|----------------------------------------------------------------------------------------------------|-----------------------------------------------------------------------------------------|----------------------------------------------------------------------------------------------------|----------------------|----------|----------------------------------------------------------------------------------------------------|--|--|--|--|
| Home                                                                                                    |                                                                                         | <b>Internet Connection</b>                                                                             | <b>Local Network</b> | Services | System                                                                                                    |  |  |  |  |
| Installation is complete                                                                                                    |                                                                                         |                                                                                                    |                      |          |                                                                                                    |  |  |  |  |
|                                                                                                    | <b>Local Network</b>                                                                    | SBG-1000                                                                                               | Internet Connection  |          | <b>Wizard Progress</b><br><b>Login Setup</b>                                                                                      |  |  |  |  |
|                                                                                                    | You have completed the steps needed to configure the Internet connection:               | <b>Test the Ethernet Link</b><br>Analyze the Internet Connection Type<br>Set up an Internet Connection |                      |          |                                                                                                    |  |  |  |  |
| $\mathscr{S}$<br>$\checkmark$<br>$\checkmark$<br>$\sim$                                                                                                    | Physical Link<br>Internet Connection Type<br>Internet Provider<br>Internet Connectivity | Ethernet<br>Static IP<br>Connected<br>Connected                                                        |                      |          | Test Connection to the Internet Service Provider<br><b>Test Internet Connection</b><br>Wireless Setup<br>Installation is complete |  |  |  |  |
| You have completed the steps needed to configure the wireless network:                                                                                                    |                                                                                         |                                                                                                    |                      |          |                                                                                                    |  |  |  |  |
| $\sim$                                                                                                    | Wireless Setup                                                                          |                                                                                                    |                      |          |                                                                                                    |  |  |  |  |
| Use http://sbg-1000.home/ in order to access SBG-1000 Management Console.<br>You can always repeat the installation wizard from the beginning by accessing it from the Home tab's menu item. |                                                                                         |                                                                                                    |                      |          |                                                                                                    |  |  |  |  |
|                                                                                                    |                                                                                         | Click Finish to finish the installation.<br><b>C</b> Exit<br>Back<br><b>Ext</b> Finish                 |                      |          |                                                                                                    |  |  |  |  |

**Figure 6.16 Installation Completed**

*Refer to CD manual for more detailed information.*

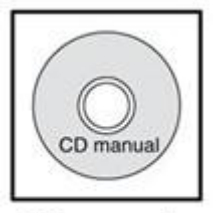

CD manual

# *7 TROUBLESHOOTING*

<span id="page-23-0"></span>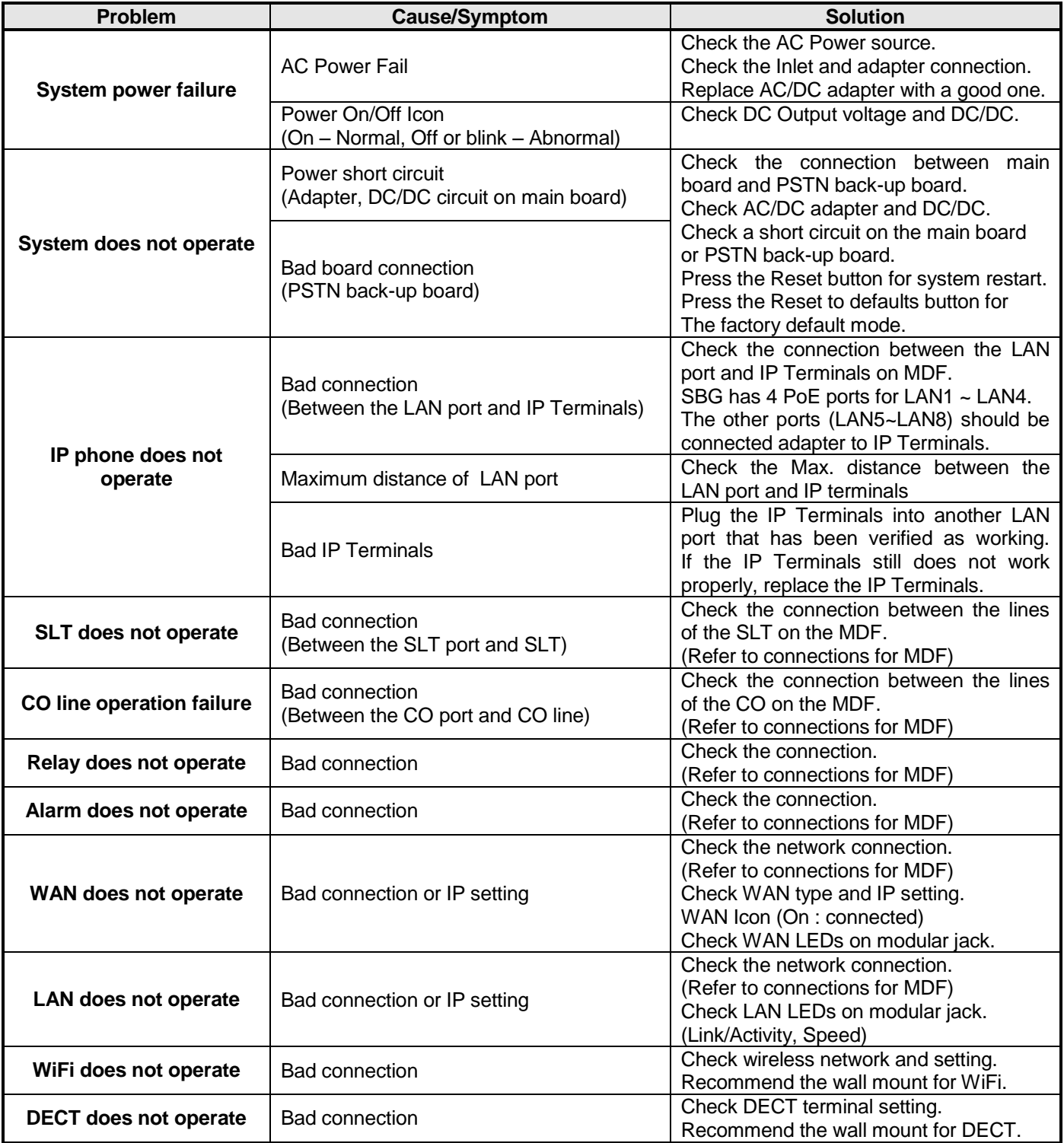

#### **RSS‐GEN Section 7.1.5.**

*Operation is subject to the following two conditions: (1) this device may not cause interference, and (2) this device must accept any interference, including interference that may cause undesired operation of the device.* 

#### RF Exposure Statement

IC RF Radiation Exposure Statement: This equipment complies with IC RF radiation exposure limits set forth for an uncontrolled environment. This device and its antenna must not be co-located or operating in conjunction with any other antenna or transmitter.

Le présent appareil est conforme aux CNR d'Industrie Canada applicables aux appareils radio exempts de licence. L'exploitation est autorisée aux deux conditions suivantes : (1) l'appareil ne doit pas produire de brouillage, et (2) l'utilisateur de l'appareil doit accepter tout brouillage radioélectrique subi, même si le brouillage est susceptible d'en compromettre le fonctionnement.

Rapport d'exposition de rayonnement d'IC rf : Cet équipement est conforme aux limites d'exposition de rayonnement d'IC rf déterminées pour un environnement non contrôlé. Ce dispositif et son antenne ne doivent pas n'être coïmplantés ou opération en même temps qu'aucune autre antenne ou émetteur.

#### FCC RF Radiation Exposure Statement

The antenna(s) used for this transmitter must be installed to provide a separation distance of at least 20 cm from all persons and must not be co-located or operation in conjunction with any other antenna or transmitter.

Rapport d'exposition de rayonnement de la FCC rf Les antennes utilisées pour cet émetteur doivent être installées pour fournir a la distance de séparation au moins de 20 cm de toutes les personnes et ne doit pas être coïmplanté ou opération en même temps que toute autre antenne ou émetteur.